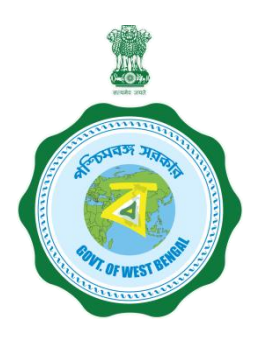

## **WEST BENGAL STUDENT CREDIT CARD SCHEME**

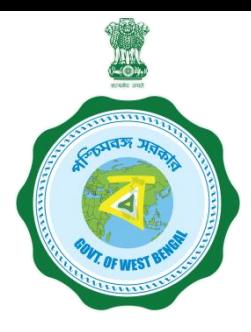

**USER MANUAL FOR THE STUDENT CREDIT CARD**

Step 1:

Please download the scheme document and read carefully before proceeding for registration.

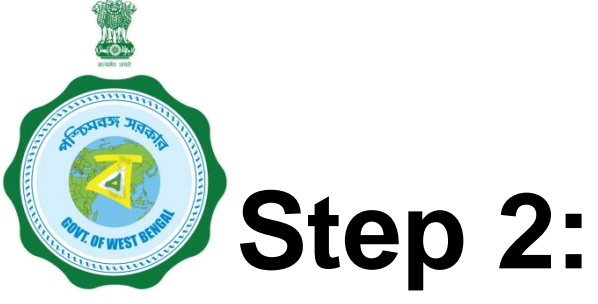

**Please keep the following documents with you before registration process.**

- **(a) Colour Photograph of the applicant (should be in** *.jpeg / .jpg* **between 50 KB and 20 KB)**
- **(b) Colour Photograph of the co-applicant / co-borrower (should be in .jpeg / .jpg format, between 50 KB and 20 KB)**
- **(c) Signature of the student (should be in** *.jpeg / .jpg format,* **between 50 KB and 10 KB)**
- **(d) Co-borrower / Guardian's signature (should be in** *.jpeg / .jpg,* **format, between 50 KB and 10 KB)**
- **(e) Student's AADHAR Card (should be in** *.pdf format,* **between 400 KB and 50 KB)**

# **Step 2: Cont'd…………**

**(f) Student's Class 10th Board registration certificate (if no AADHAR card) (should be in** *.pdf* **format between 400 KB and 50 KB)**

- **(g) Guardian's Address Proof (should be in .pdf format between 400 KB and 50 KB)**
- **(h) Admission Receipt (should be in** *.pdf* **between 400 KB and 50 KB)**
- **(i) Student's PAN Card / undertaking if there is no PAN Card (should be in .pdf format between 400 KB and 50 KB)**
- **(j) Guardian's PAN Card / undertaking if there is no PAN Card (should be in** *.pdf format* **between 400 KB and 50 KB)**
- **(k) Relevant page of the brochure / document detaining course fee / tuition fee (should be in .pdf format between 400 KB and 50 KB)**

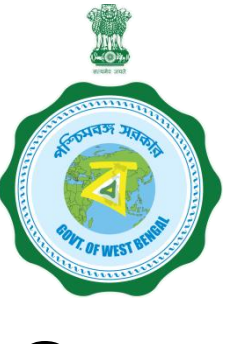

## **Step 3:**

## **Online Registration**:

Visit [www.wb.gov.in](http://www.wb.gov.in/) or [https://banglaruchchashiksha.wb.gov.in](https://banglaruchchashiksha.wb.gov.in/) and click STUDENT CREDIT CARD tab or Log in to [https://wbscc.wb.gov.in](https://wbscc.wb.gov.in/) **Click on REGISTRATION OF STUDENT** form option, fill up the Registration of Student form and then Click on Register button to generate user id and password.

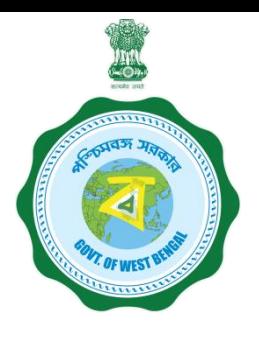

#### **FORMAT OF THE STUDENT'S REGISTRATION FORM**

**Student Registration** To be selected **Basic Details** from the drop **Applicant Name** down list **FIRST NAME** MIDDLE NAME **LAST NAME** Date of Birth<sup>\*</sup> Gender<sup>\*</sup> Date of Birth ----Please Select Gender----To be selected from you have Aadhaar Number?" ----Please Select--- $\blacktriangledown$ the drop down list To be selected (Yes/No) from the drop **Present Course of Study** To be selected from the drop down listTo be selected from the drop down list

Password should be strong. It should contain minimum eight characters consisting of at least one upper case Alphabet (i.e, A-Z), one lower case alphabet (i.e, a-z), One numeric character (i.e 0-9) & one special character (i.e., @#\$^)

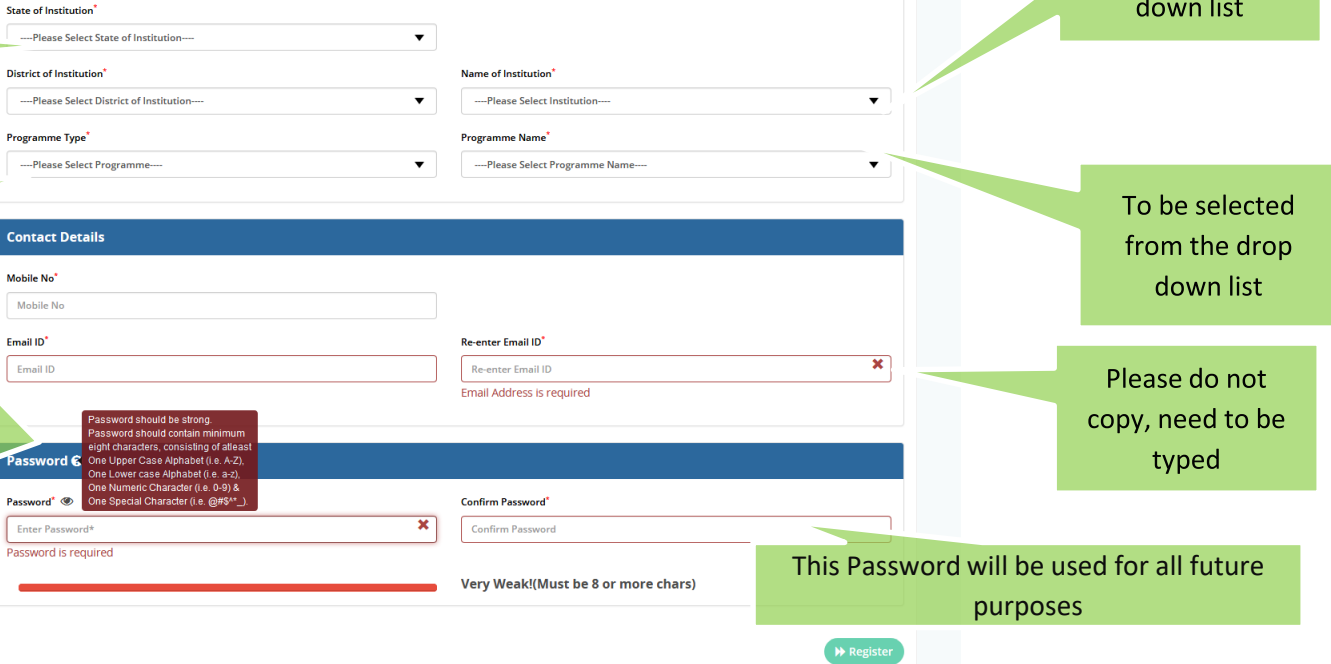

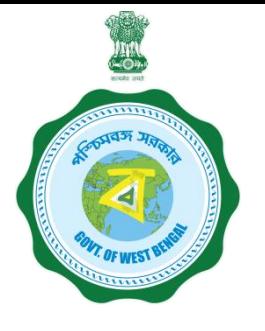

#### **FORMAT OF THE STUDENT'S REGISTRATION FORM (WHEN THE STUDENT HAS AADHAAR CARD)**

**Applicant Registration** 

If the selection is YES

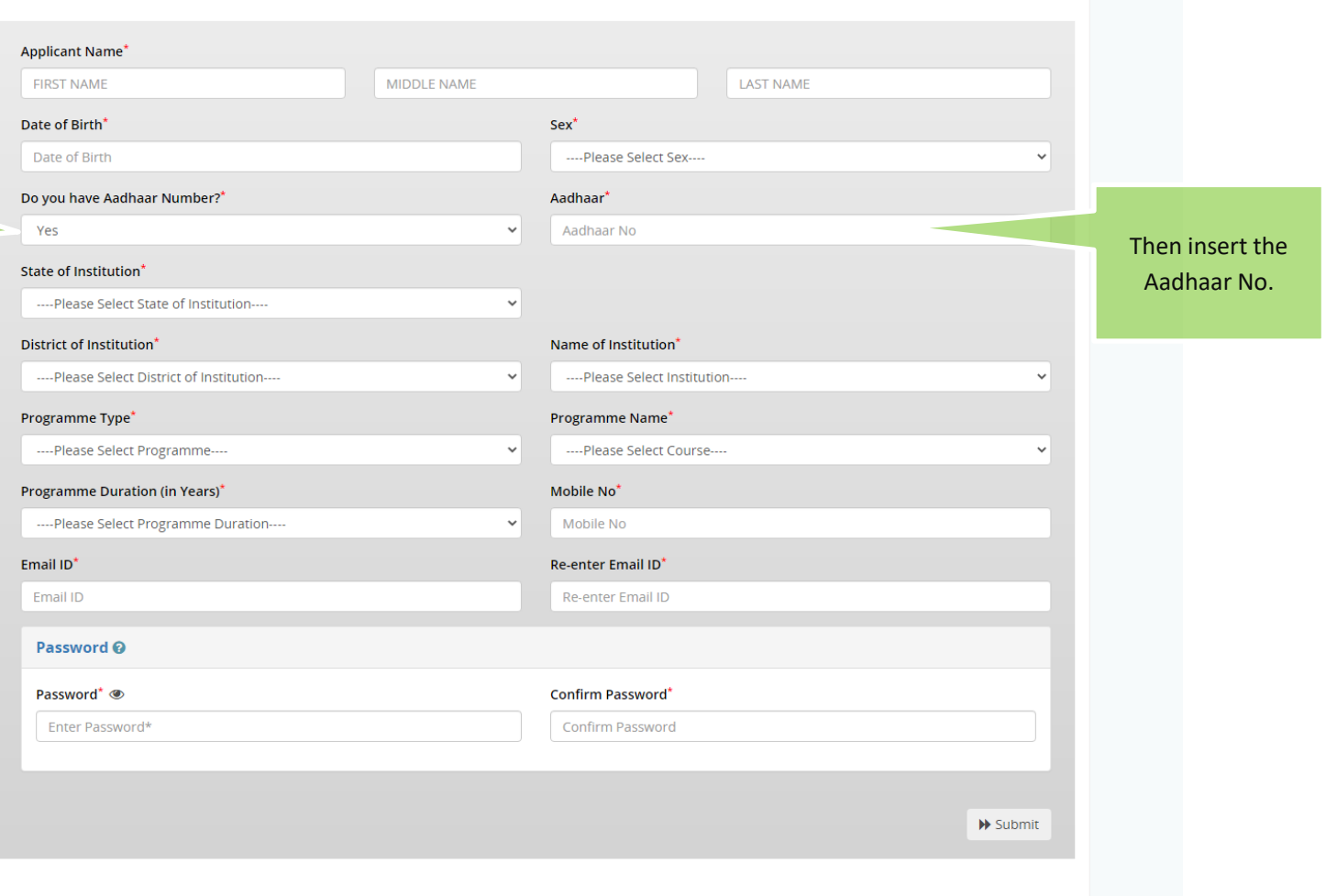

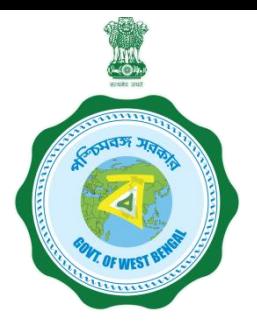

#### **FORMAT OF THE STUDENT'S REGISTRATION FORM (WHEN THE STUDENT HAS NO AADHAAR CARD)**

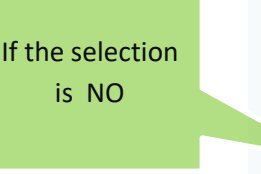

Registration Number of (10<sup>th</sup>) standard board

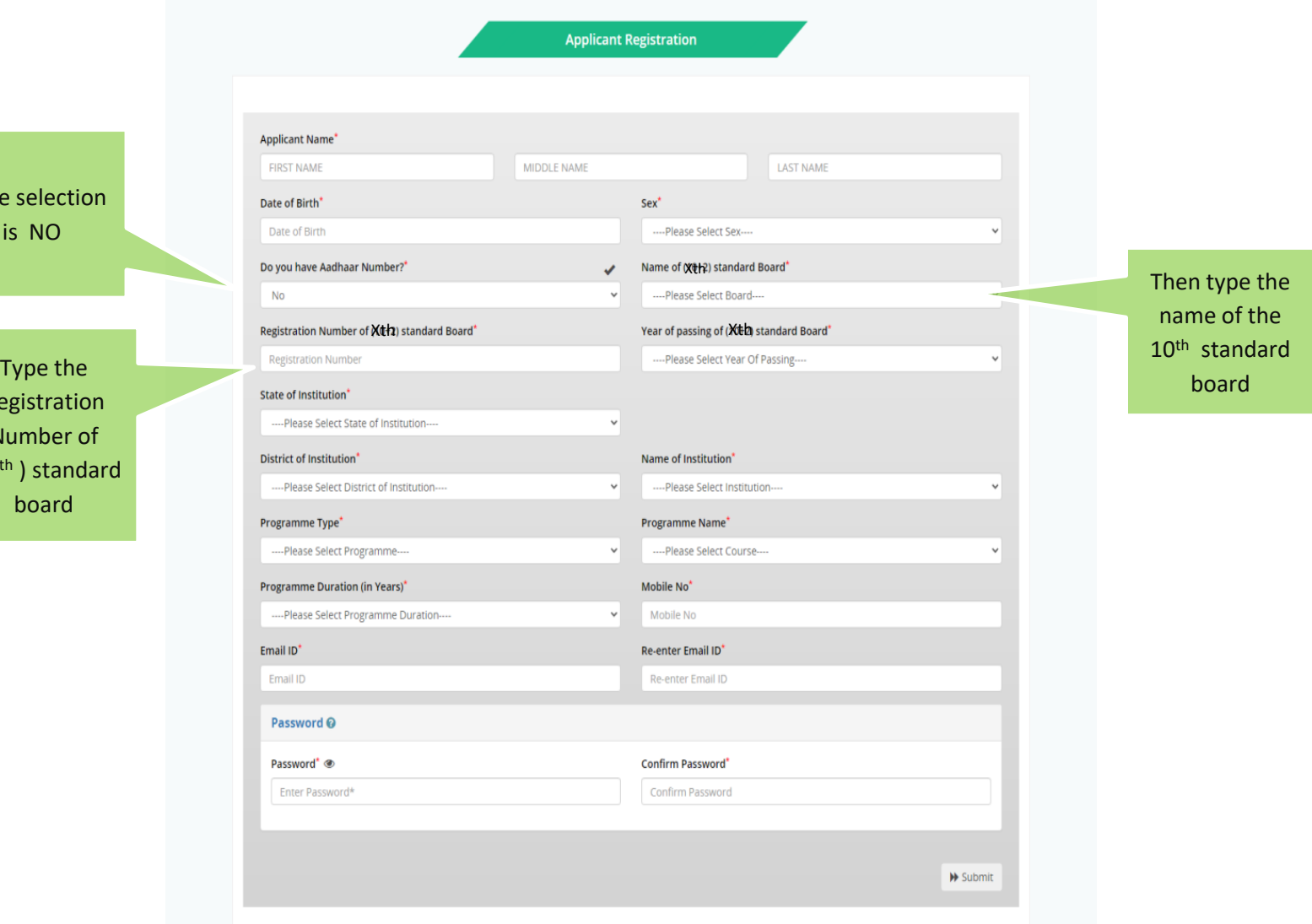

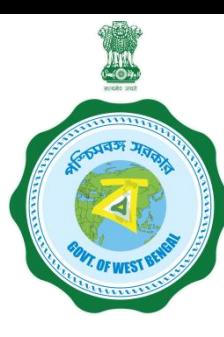

**AFTER COMPLETION OF THE REGISTRATION PROCESS A UNIQUE ID WILL BE GENERATED WHICH WILL BE SENT TO YOUR MOBILE NUMBER WHICH WILL BE USED AS YOUR USER ID FOR SUBMISSION OF APPLICATION. THIS UNIQUE ID WILL BE USED AS USER ID FOR ALL FUTURE PURPOSES**

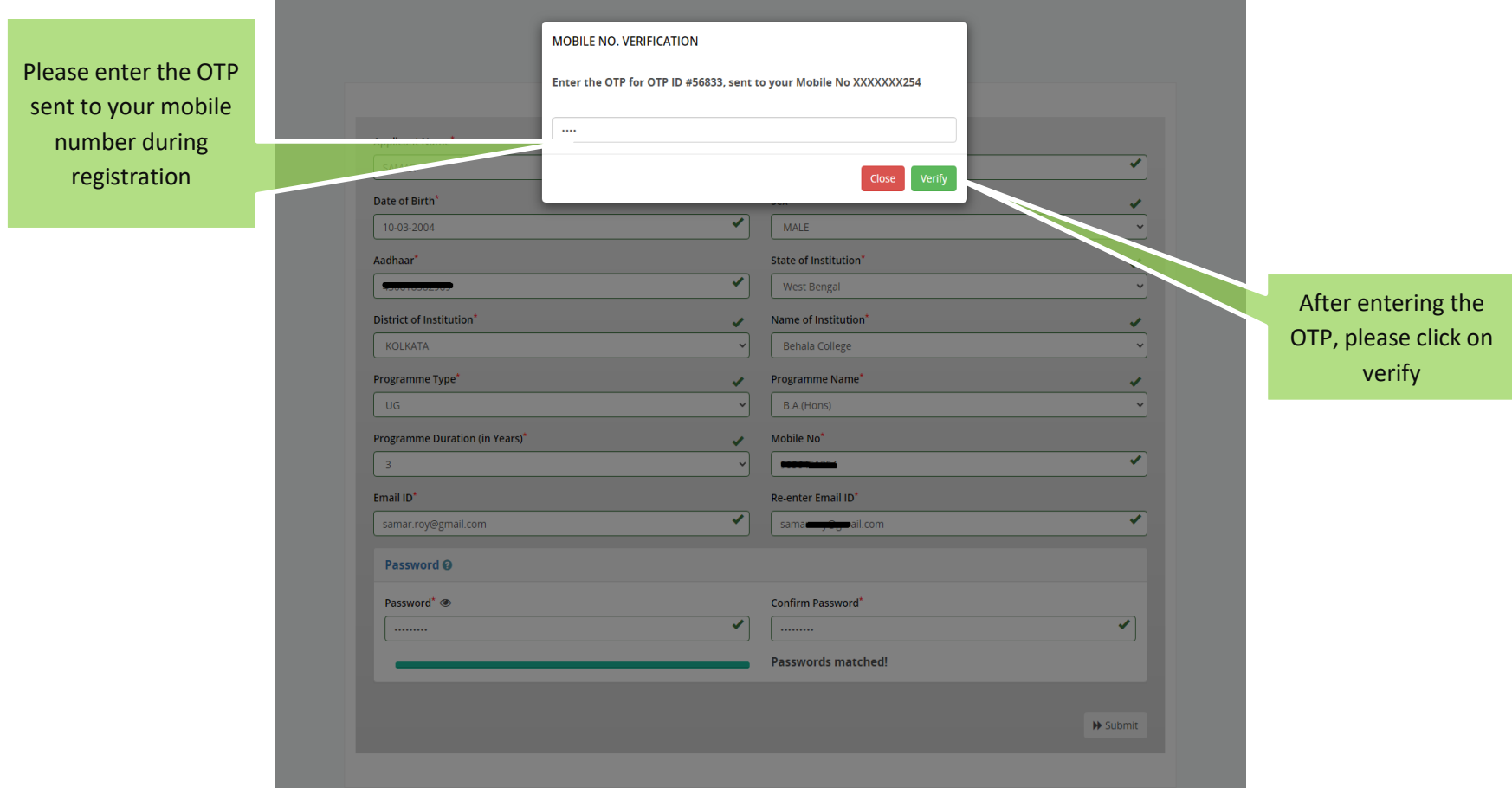

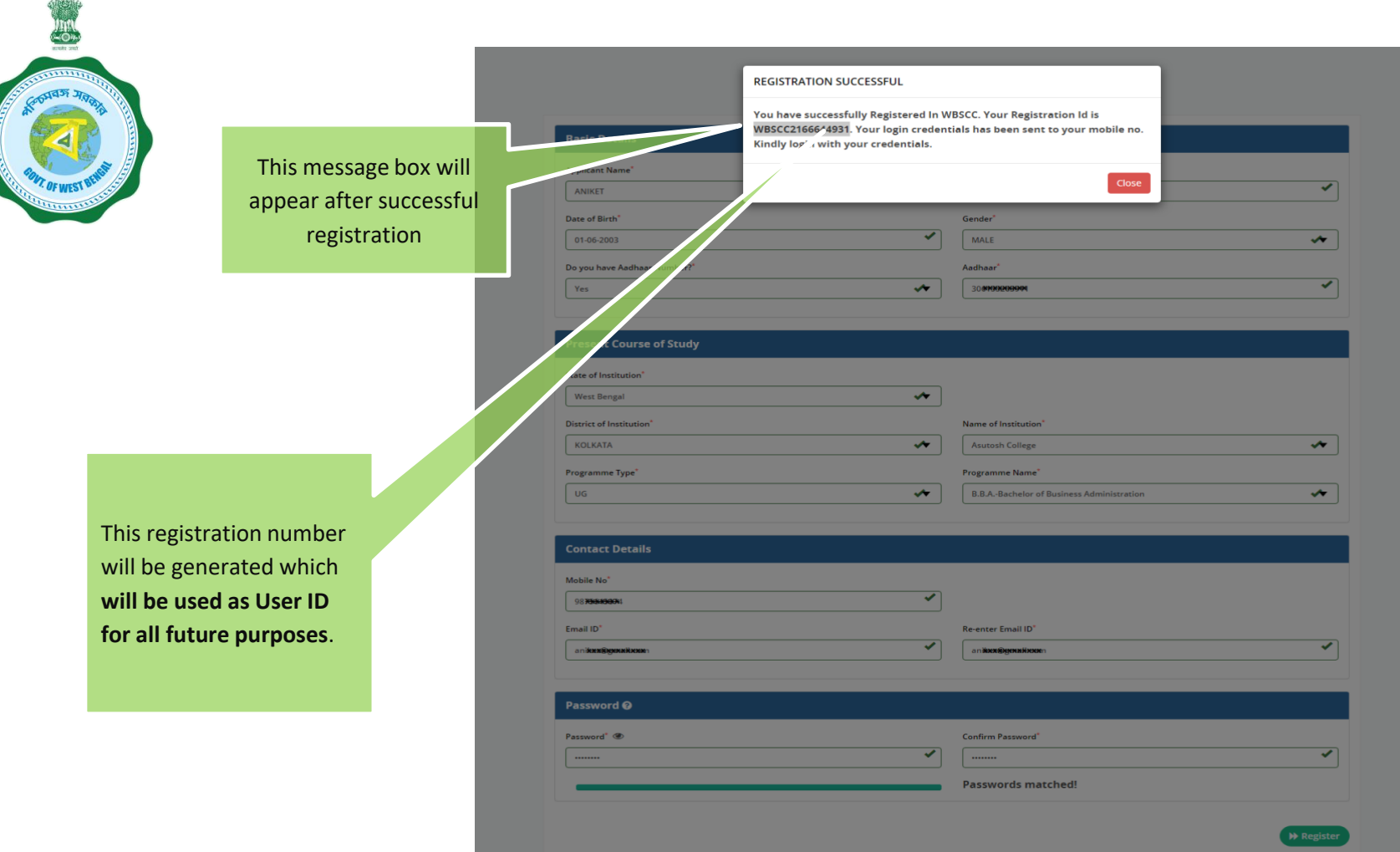

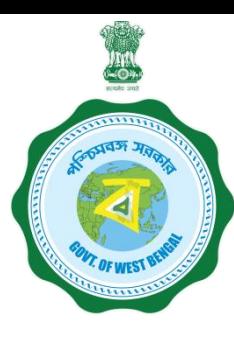

## **Step 3: Submission of application**

**Click STUDENT LOG IN button to get :**

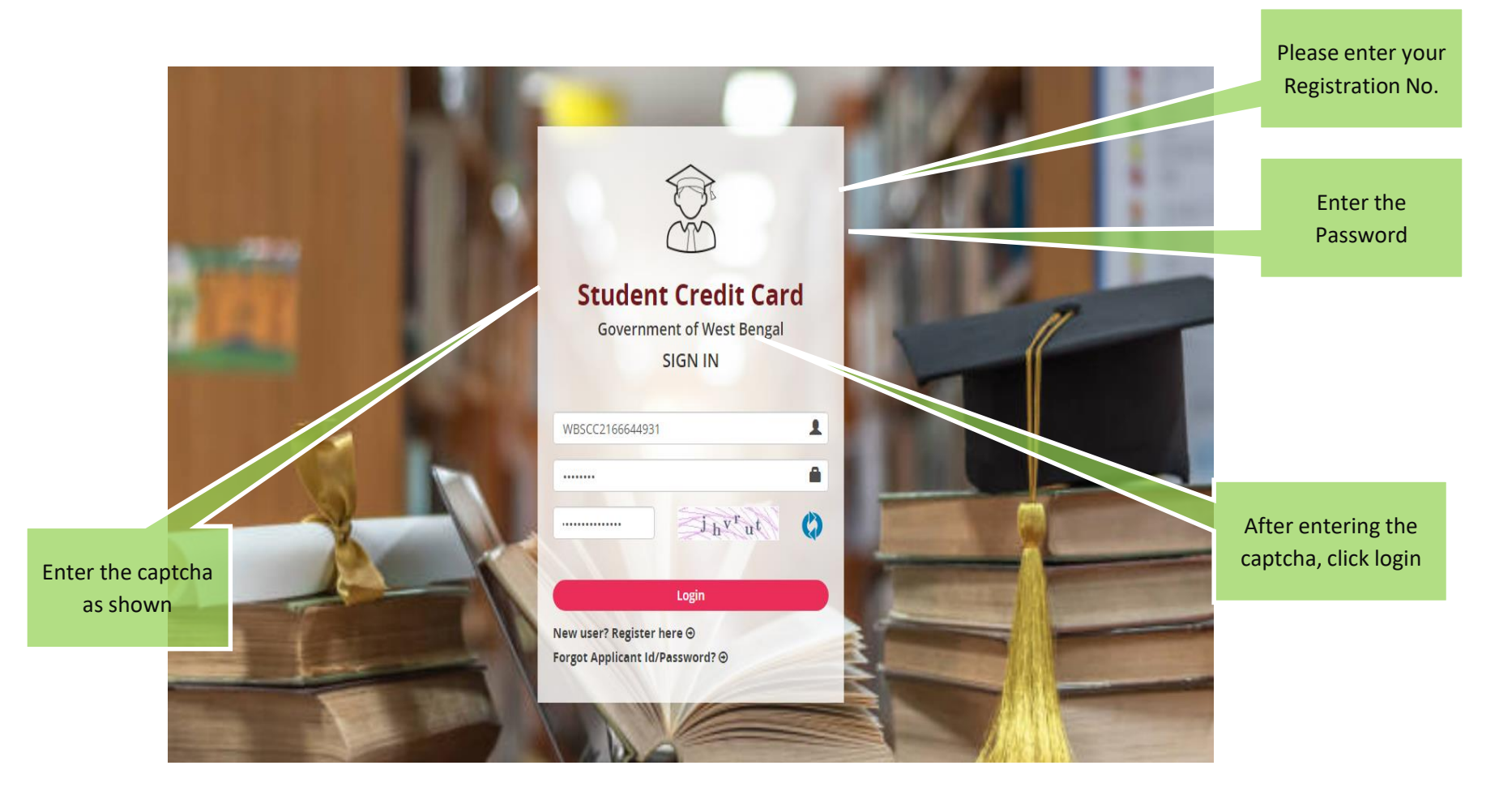

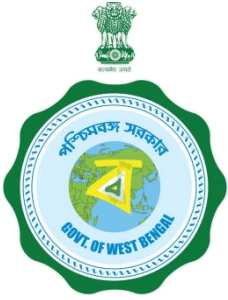

#### **APPLICANT DASHBOARD**

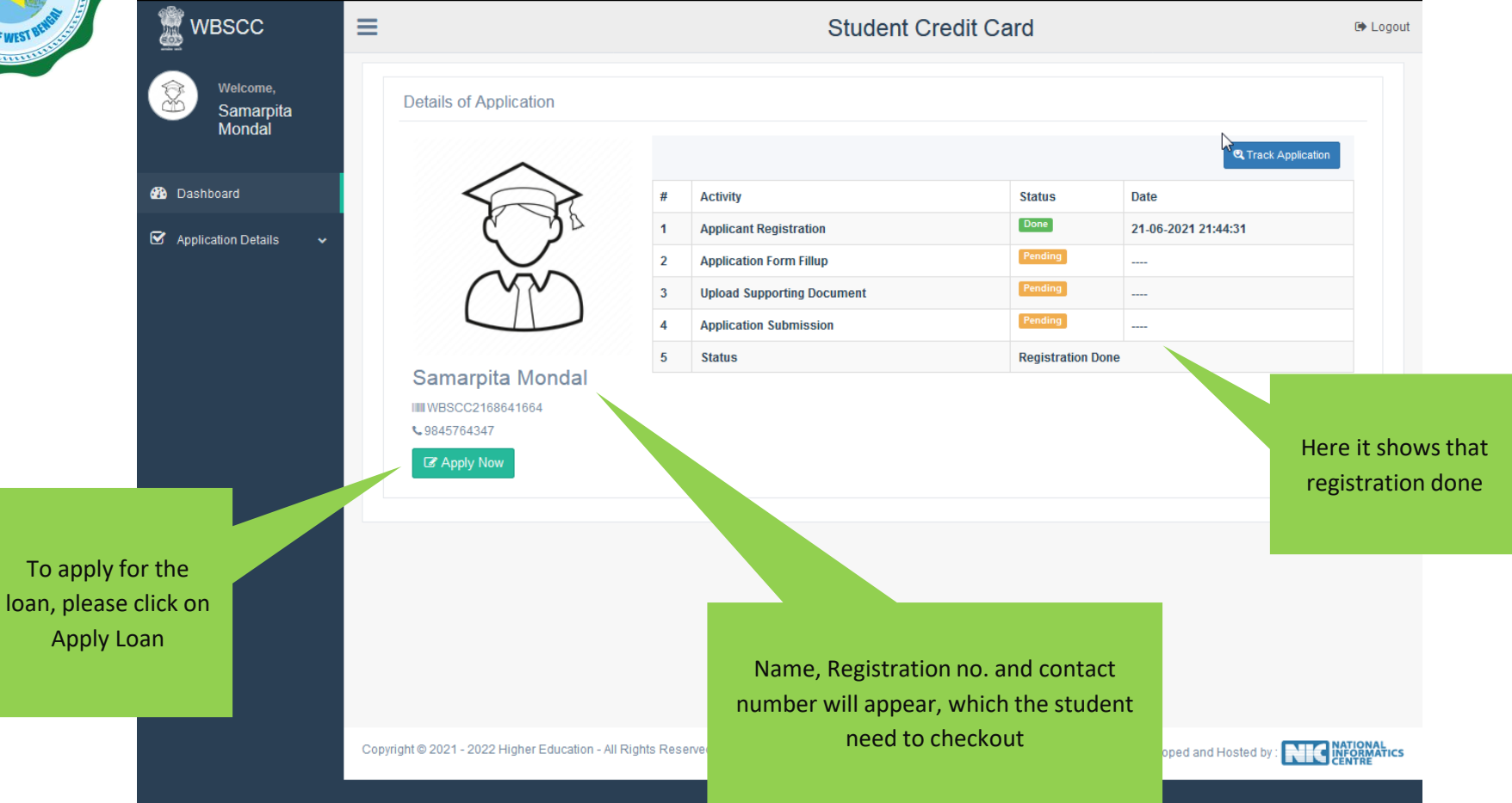

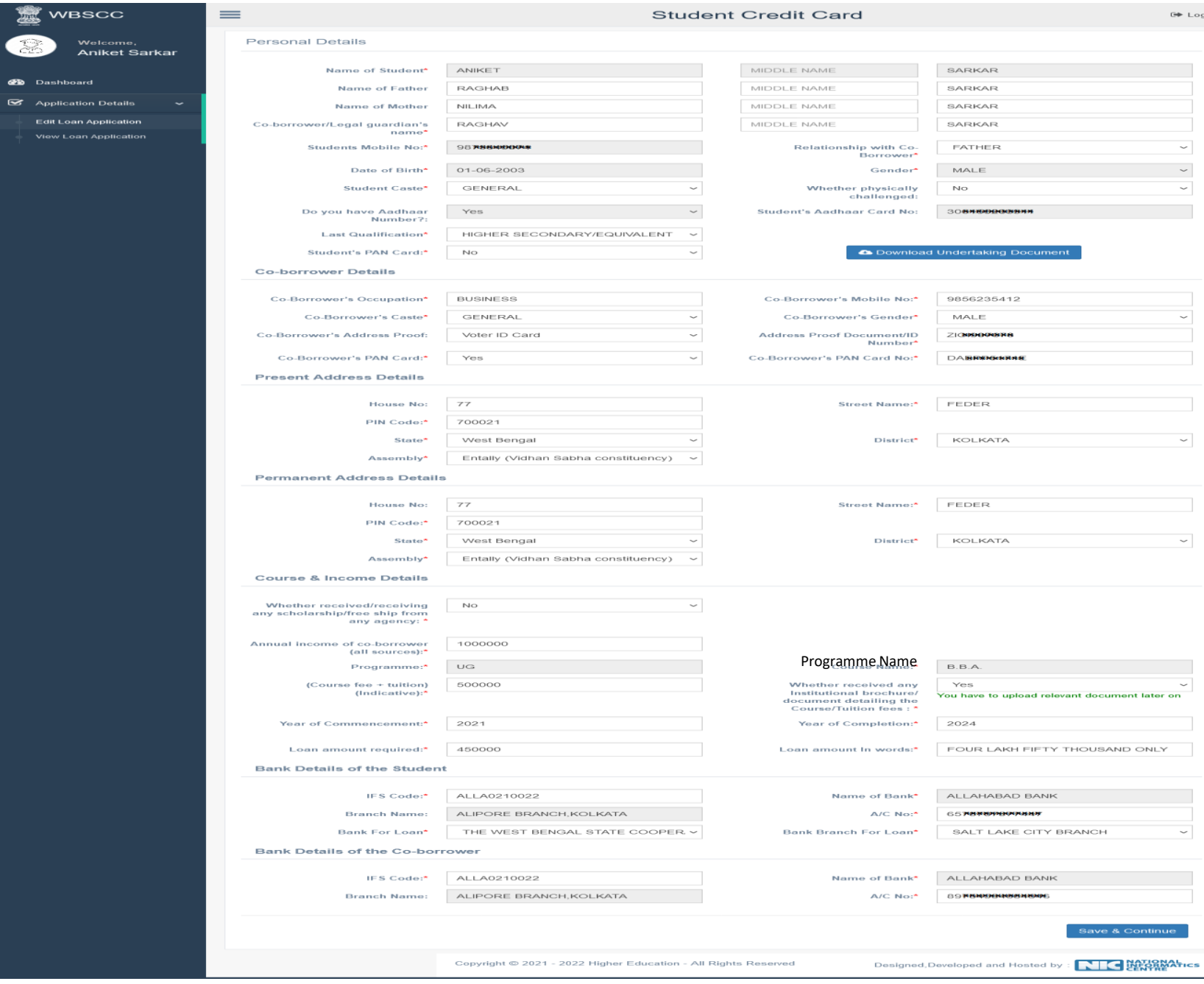

.<br>gout

### **APPLICATION FORM EXPLAINED IN SECTIONS Personal Details**

### **SECTION – I (WHEN THE STUDENT HAS AADHAR)**

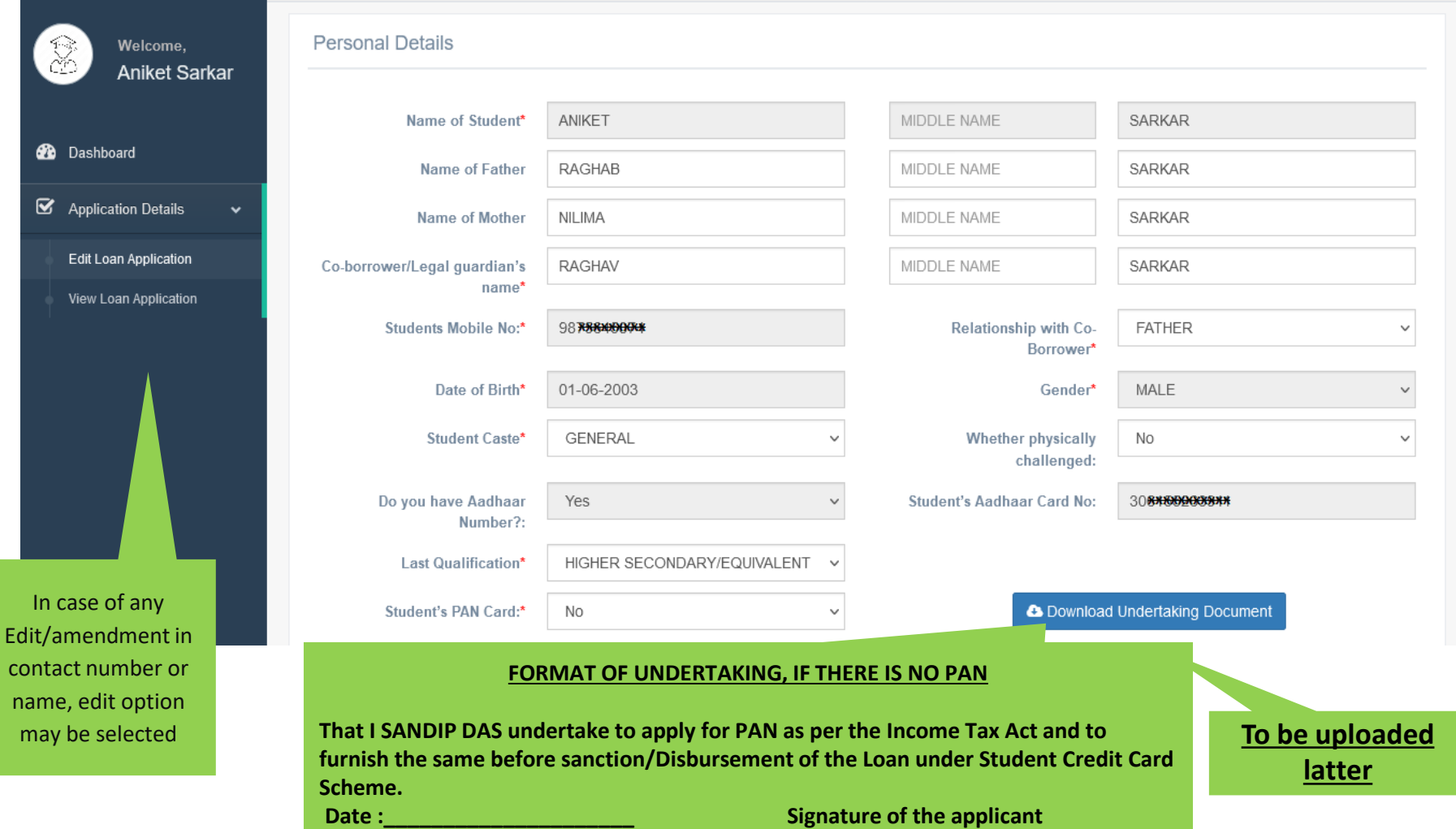

### **Personal Details**

## **SECTION –I (WHEN THE STUDENT HAS NO AADHAR)**

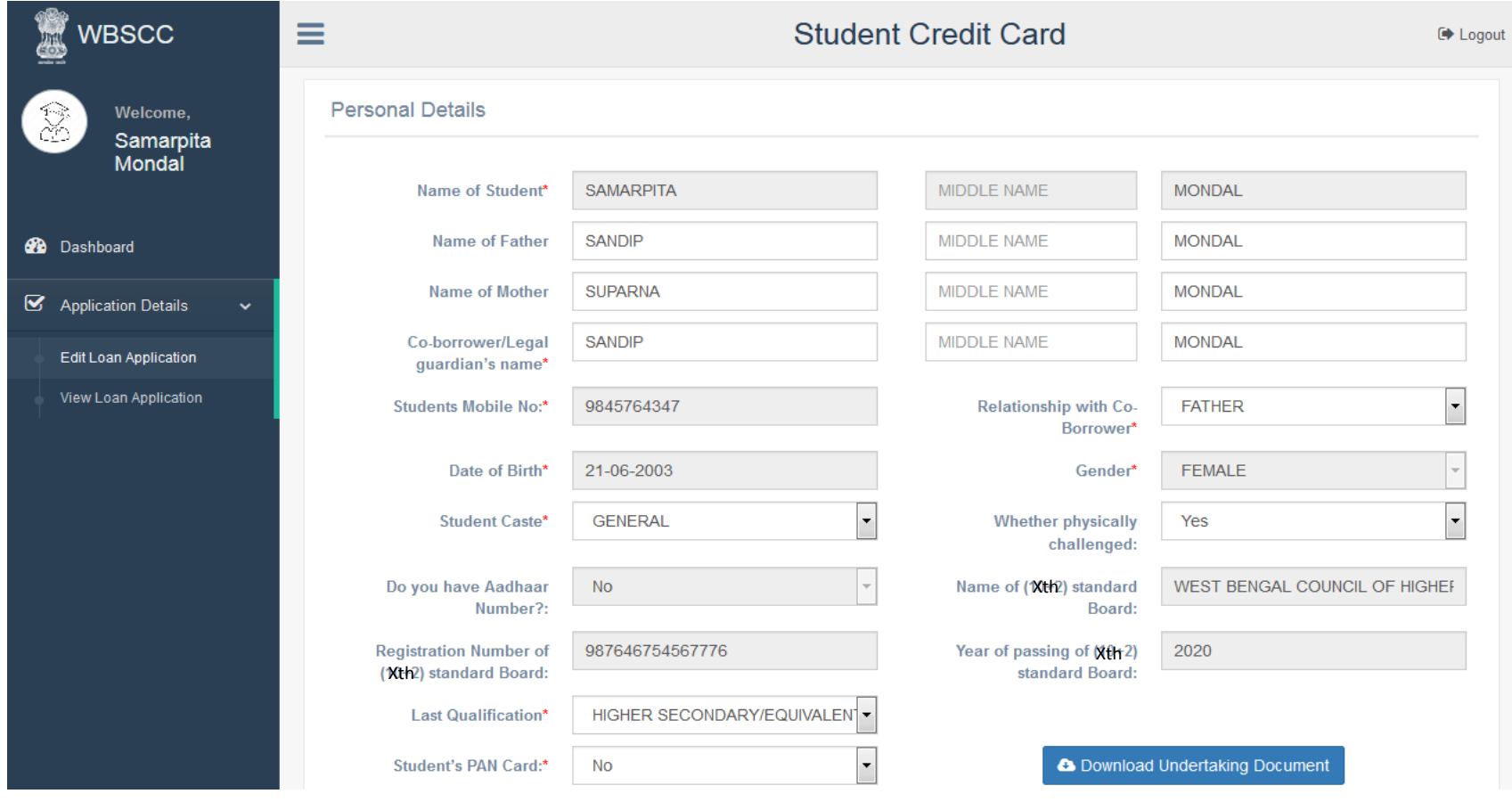

#### **SECTION – II (CO-BORROWER AND PRESENT ADDRESS DETAILS)**

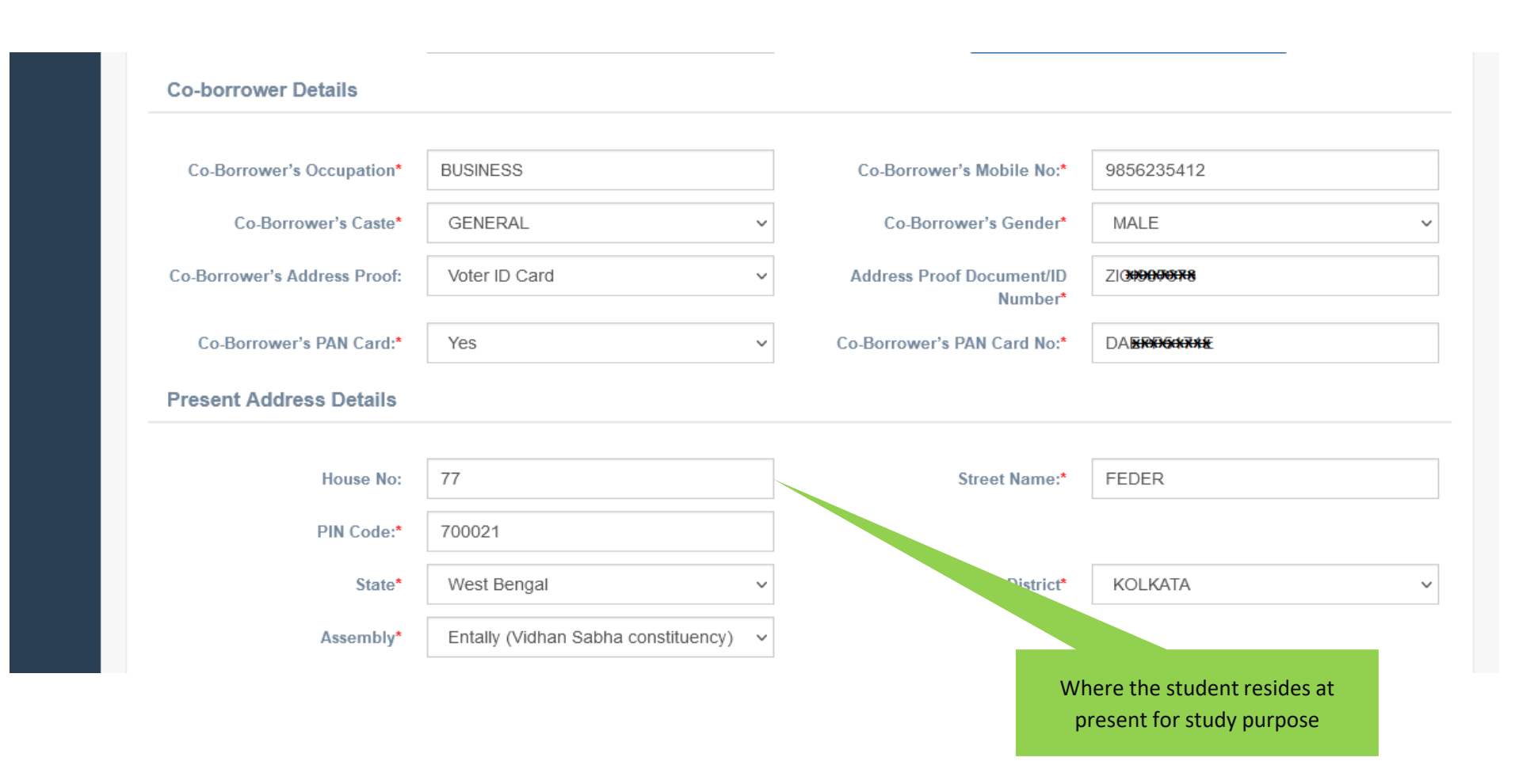

#### **SECTION –III (PERMANENT ADDRESS AND COURSE & INCOME DETAILS)**

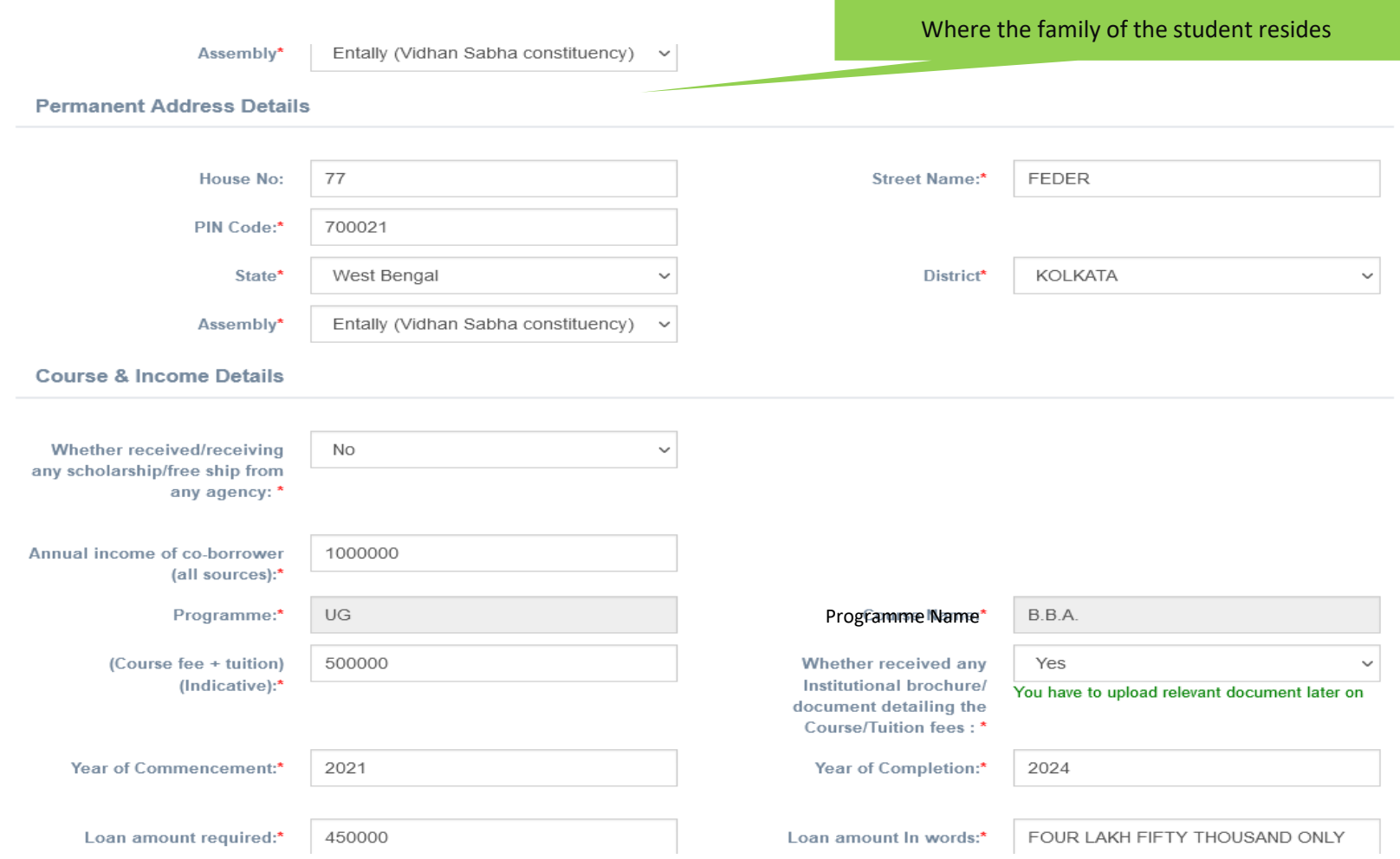

#### **SECTION – IV (BANK DETAILS OF STUDENTS AND CO-BORROWER)**

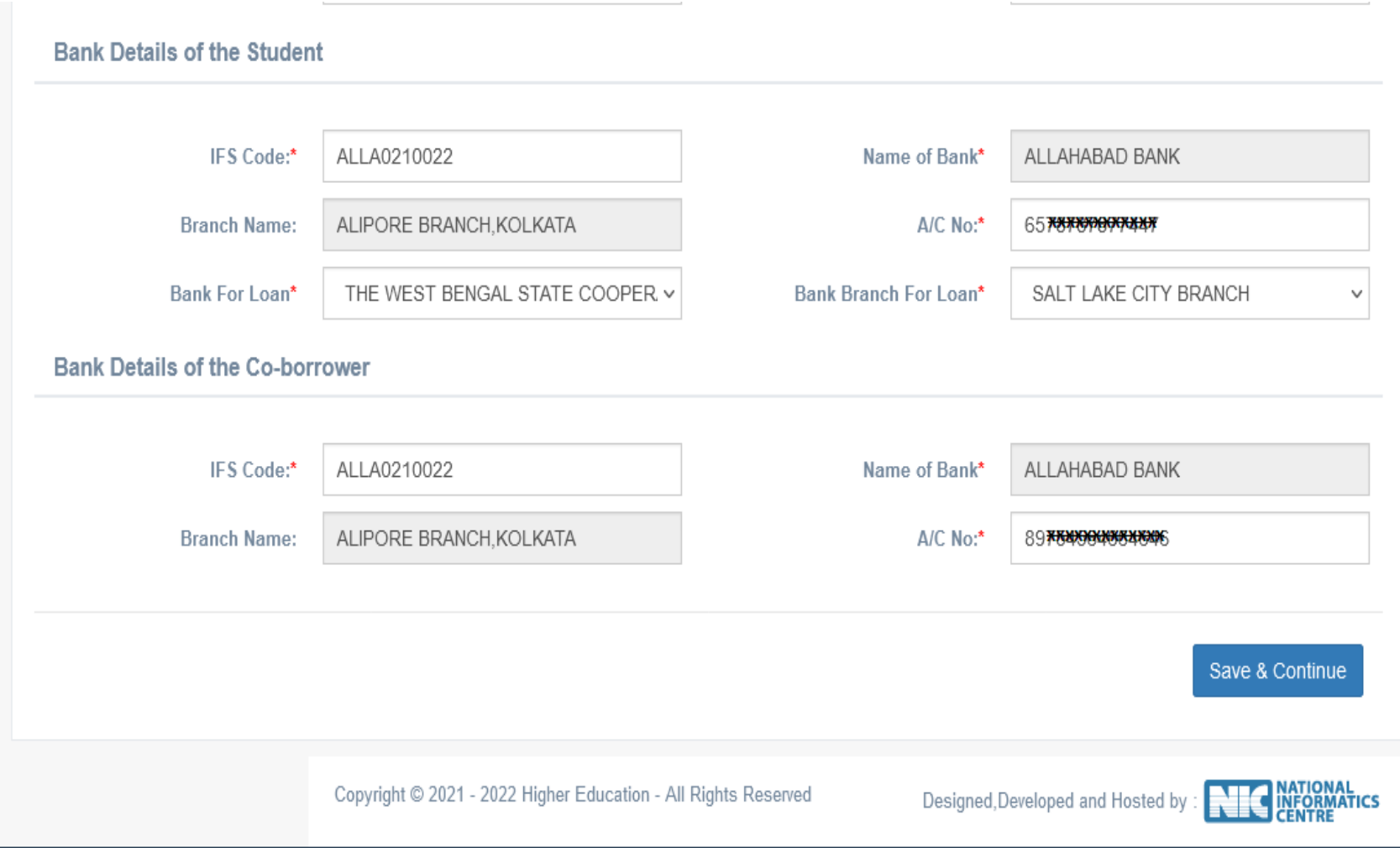

## **APPLICANT'S DOCUMENT UPLOADING**

#### **(WHEN THERE IS AADHAR)**

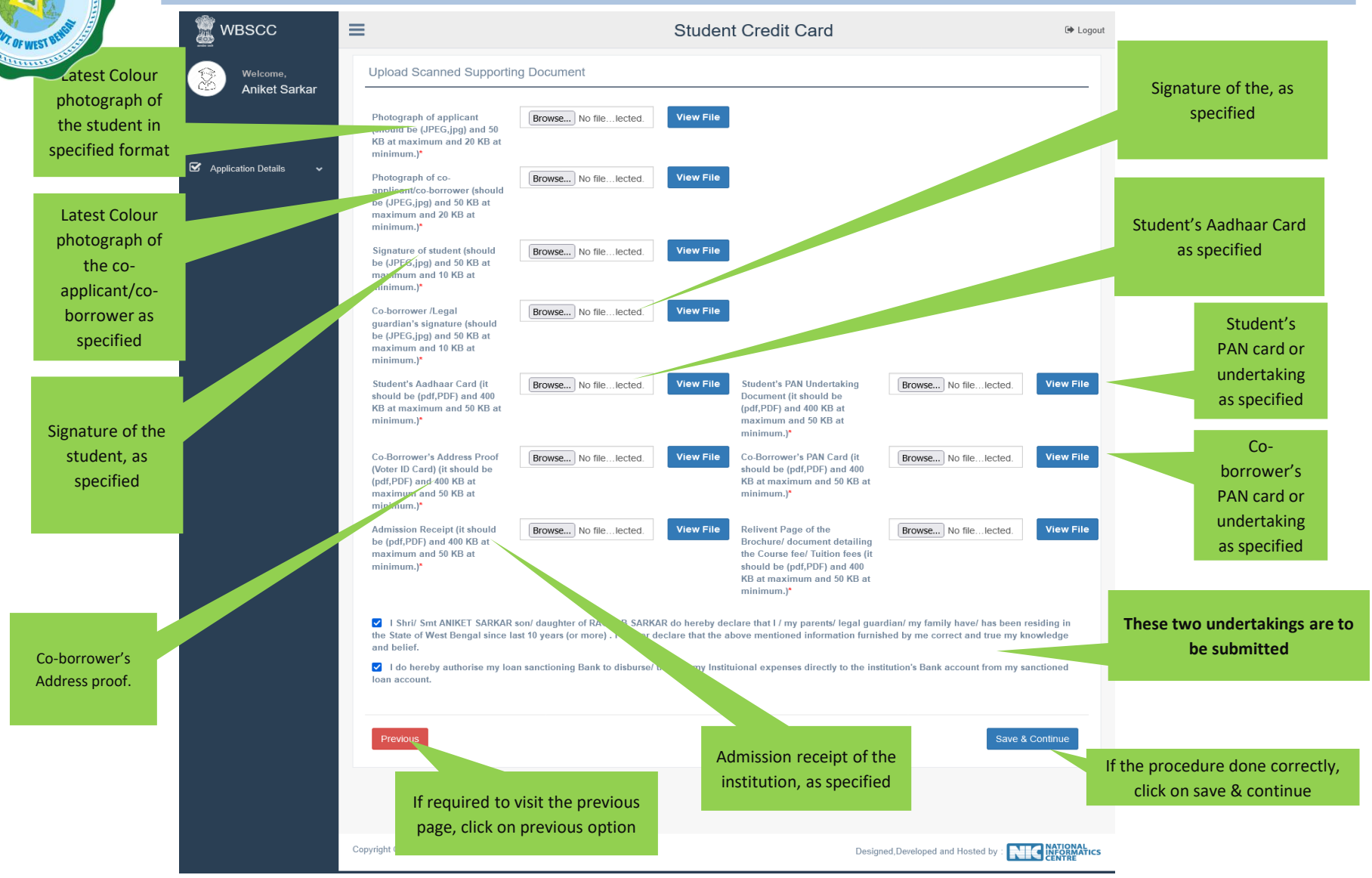

## **APPLICANT'S DOCUMENT UPLOADING (WHEN THERE IS NO AADHAR)**

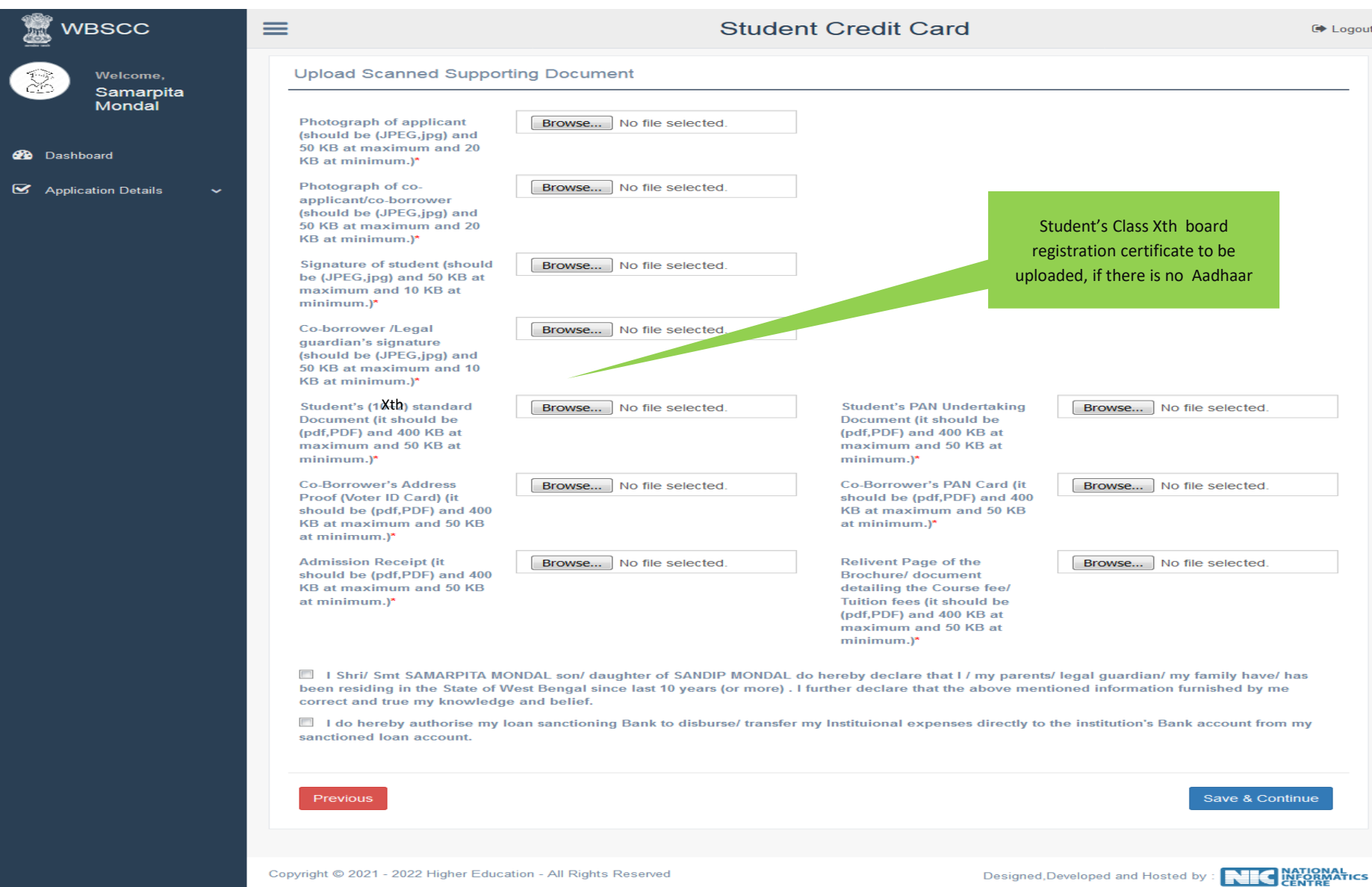

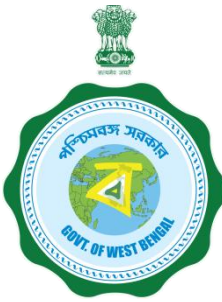

#### **APPLICANT'S PROFILE VIEW ONCE THE STUDENT OPT FOR SAVE AND CONTINUE IN THE PREVIOUS PAGE THIS PAGE WILL OPEN UP**

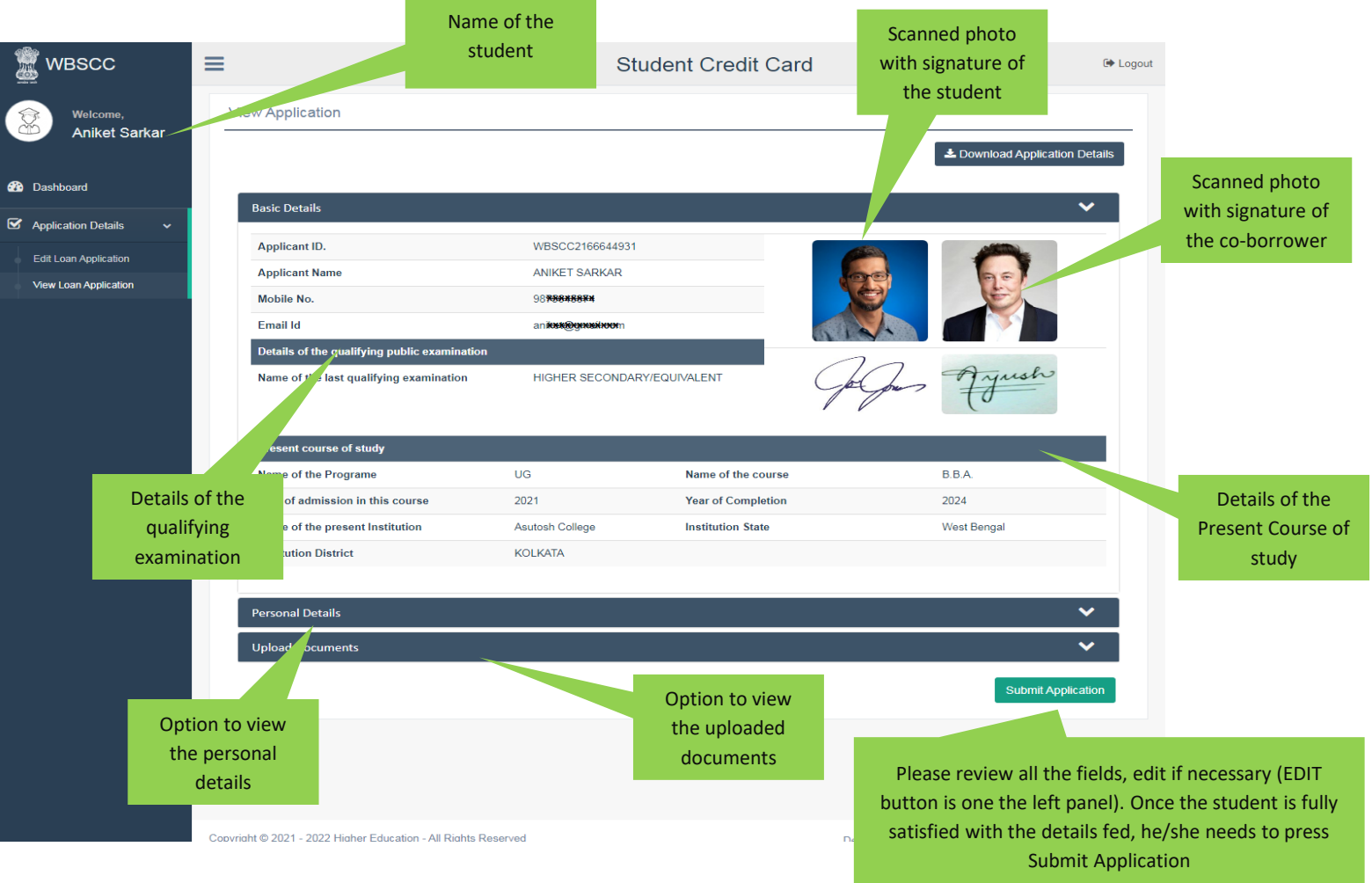

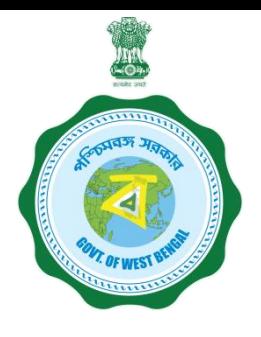

#### **APPLICANT'S PROFILE AFTER FINAL SUBMISSION**

Once the student submits the application, this pop up menu appears.

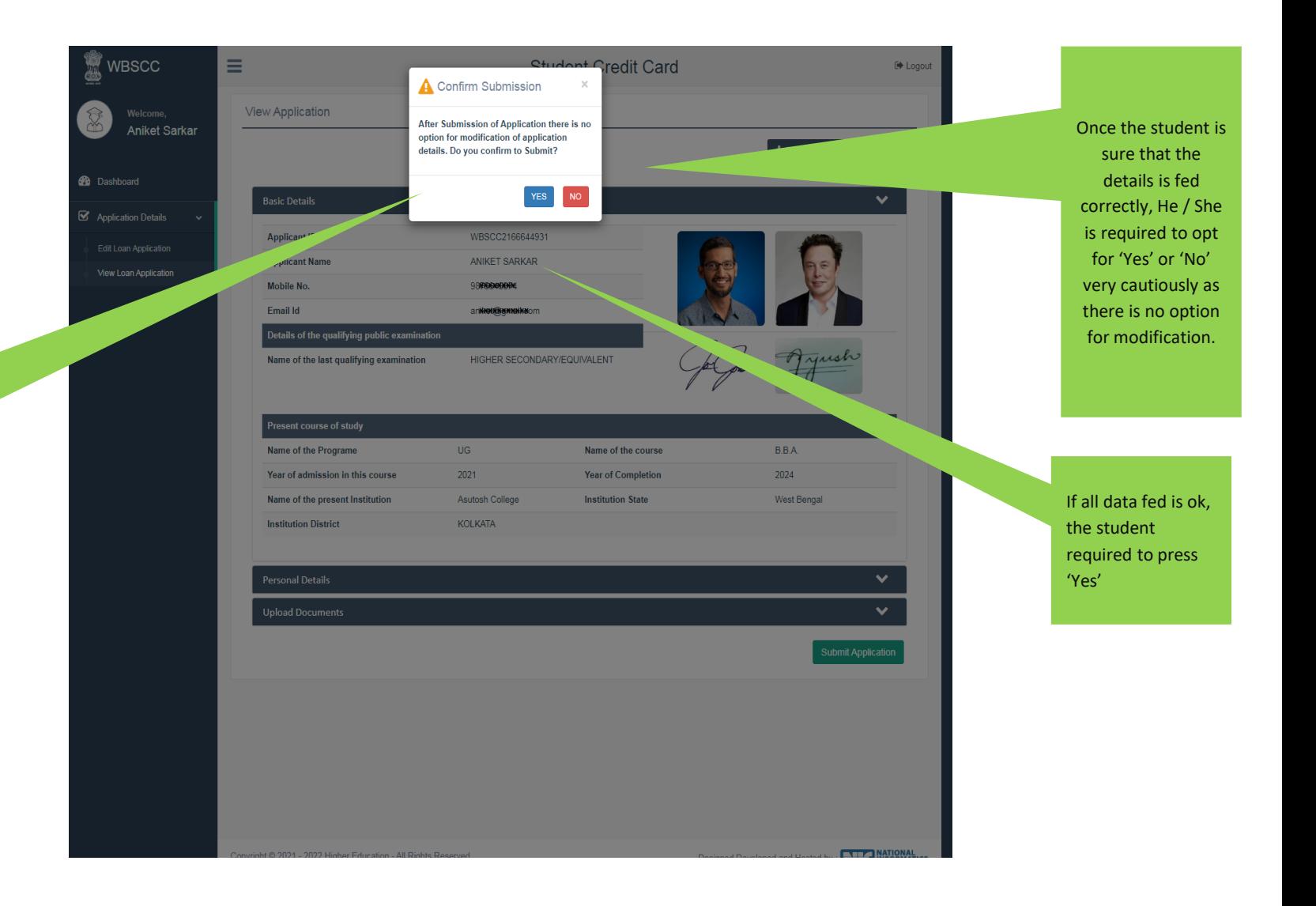

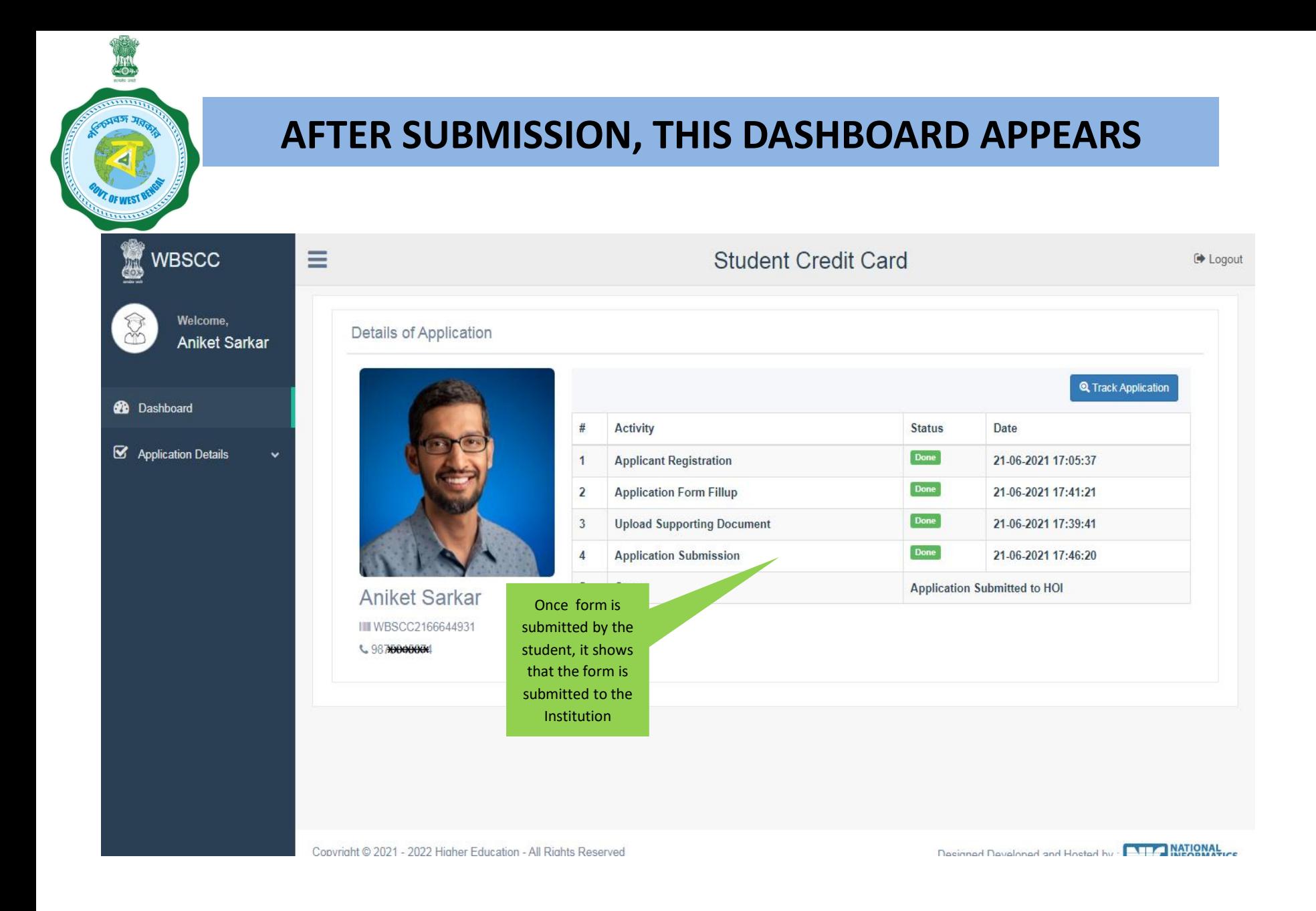

**WHEN THE APPLICATION IS RETURNED BY THE INSTITUTION TO THE APPLICANT (IN CASE OF ANY DISCREPANY, IF DETECTED BY THE INSTITUTION)**

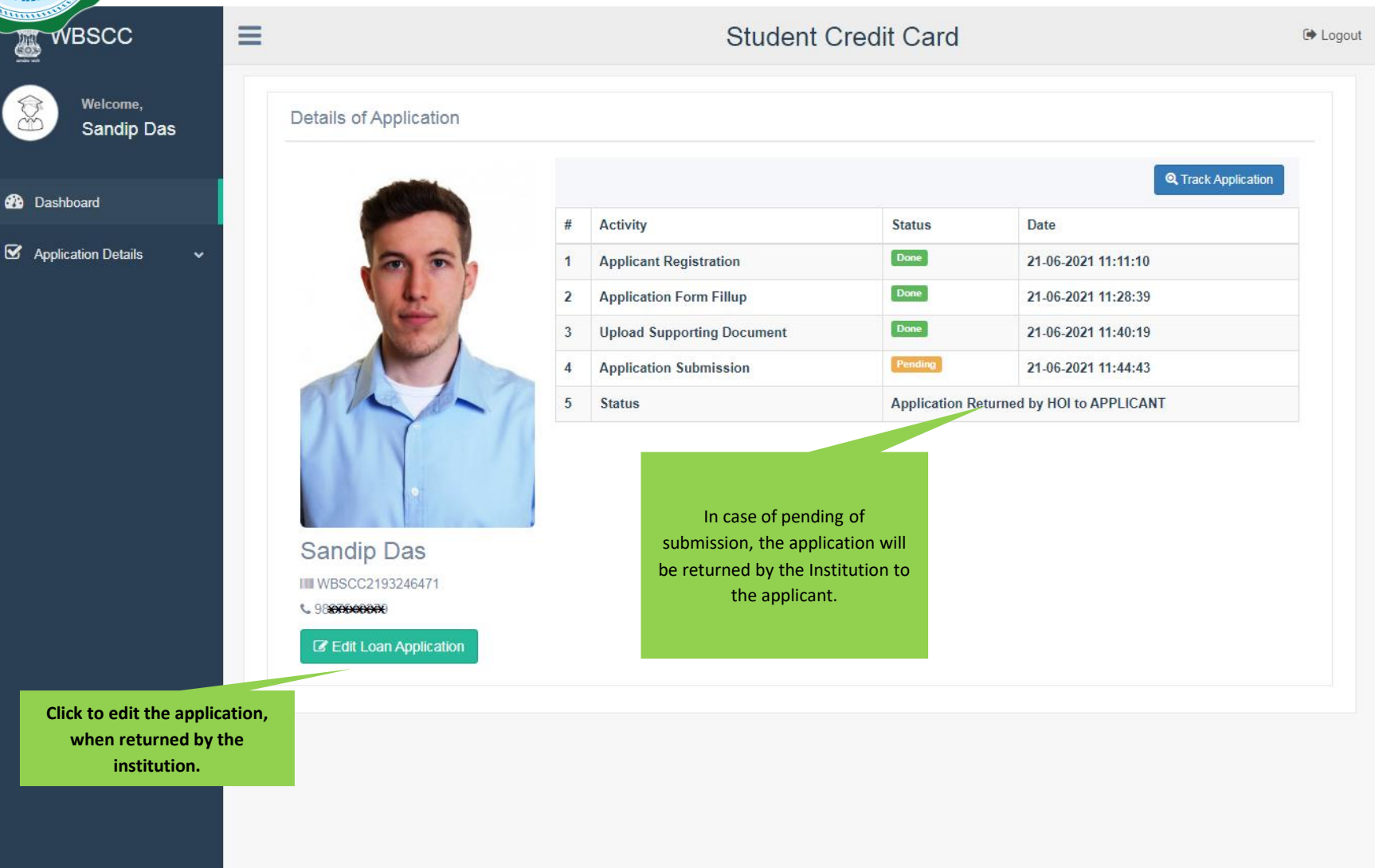

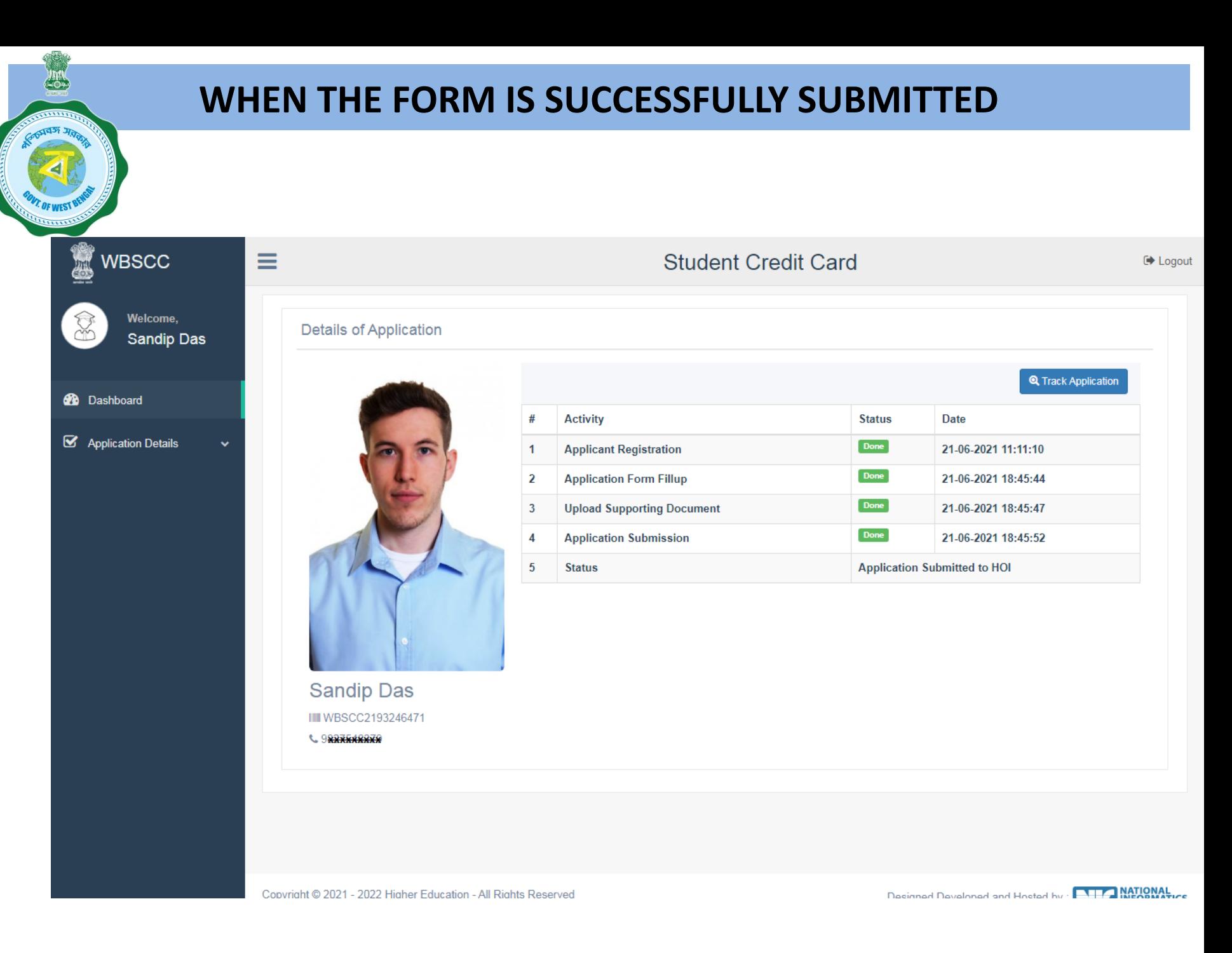

#### **STATUS VIEWED BY THE APPLICANT IN THE DASHBOARD**

#### **When the application is forwarded to HED**

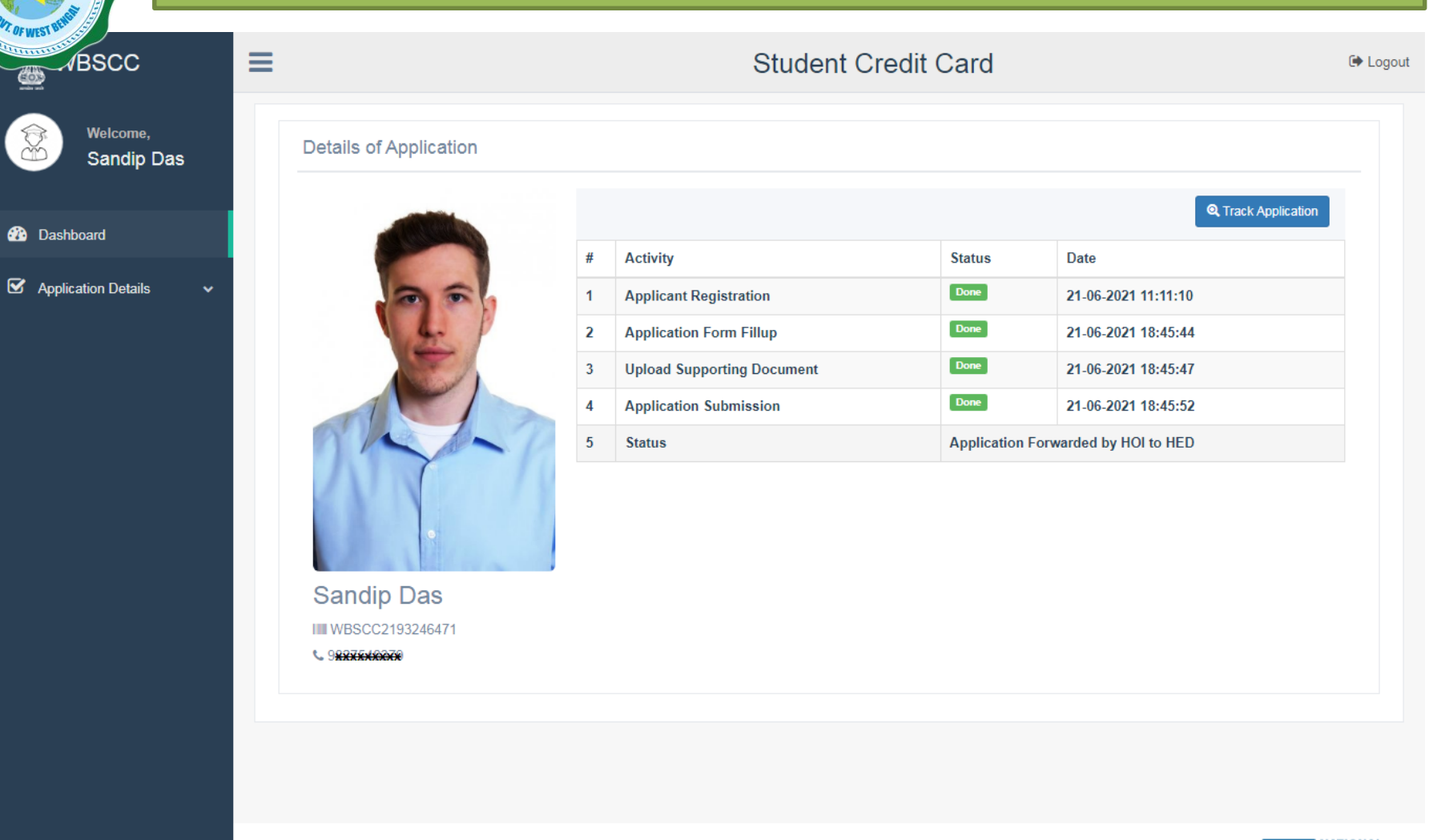

#### **STATUS VIEWED BY THE APPLICANT IN THE DASHBOARD**

#### **When the application is forwarded to Bank by HED**

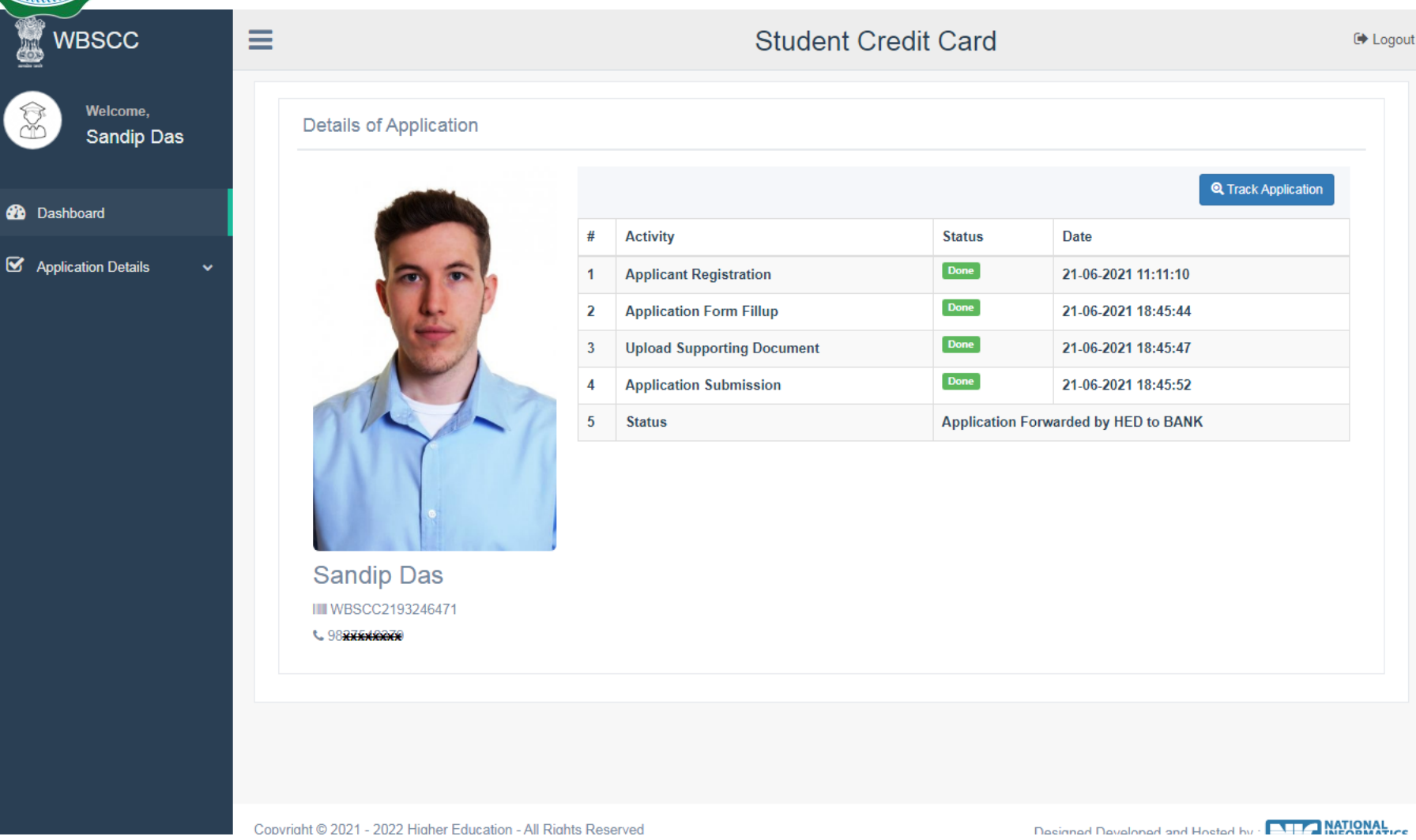

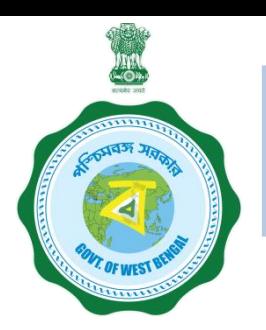

## **WHEN THE APPLICANT FORGOT APPLICATION ID / PASSWORD**

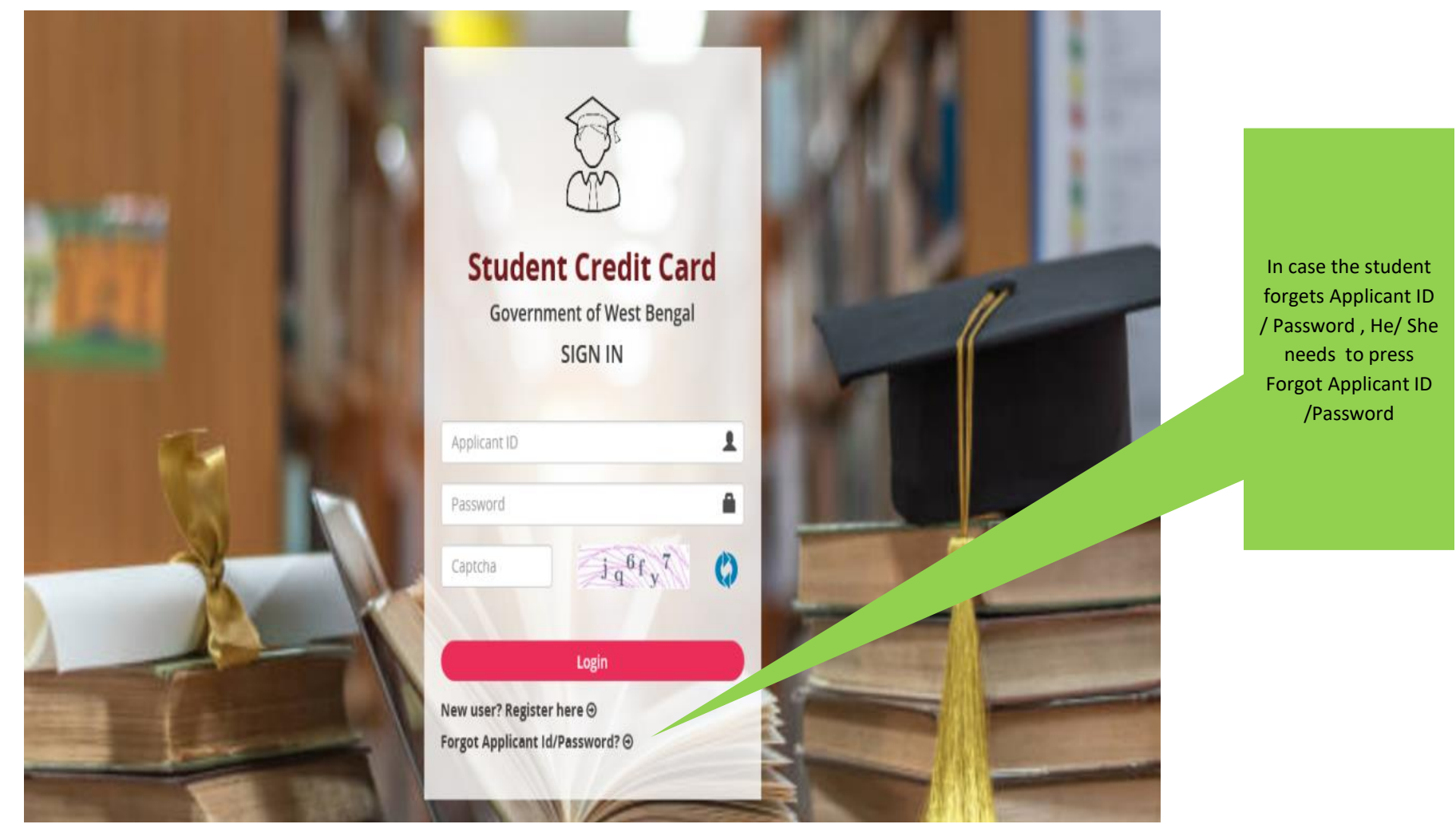

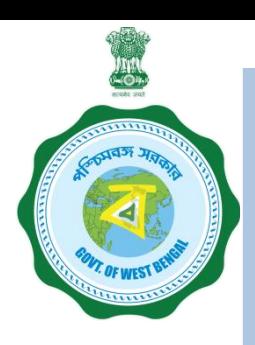

### **WHEN THE APPLICANT FORGOT APPLICATION ID / PASSWORD PROCEDURE - HOW TO RETRIEVE APPLICATION ID / PASSWORD……..(Cont'd)**

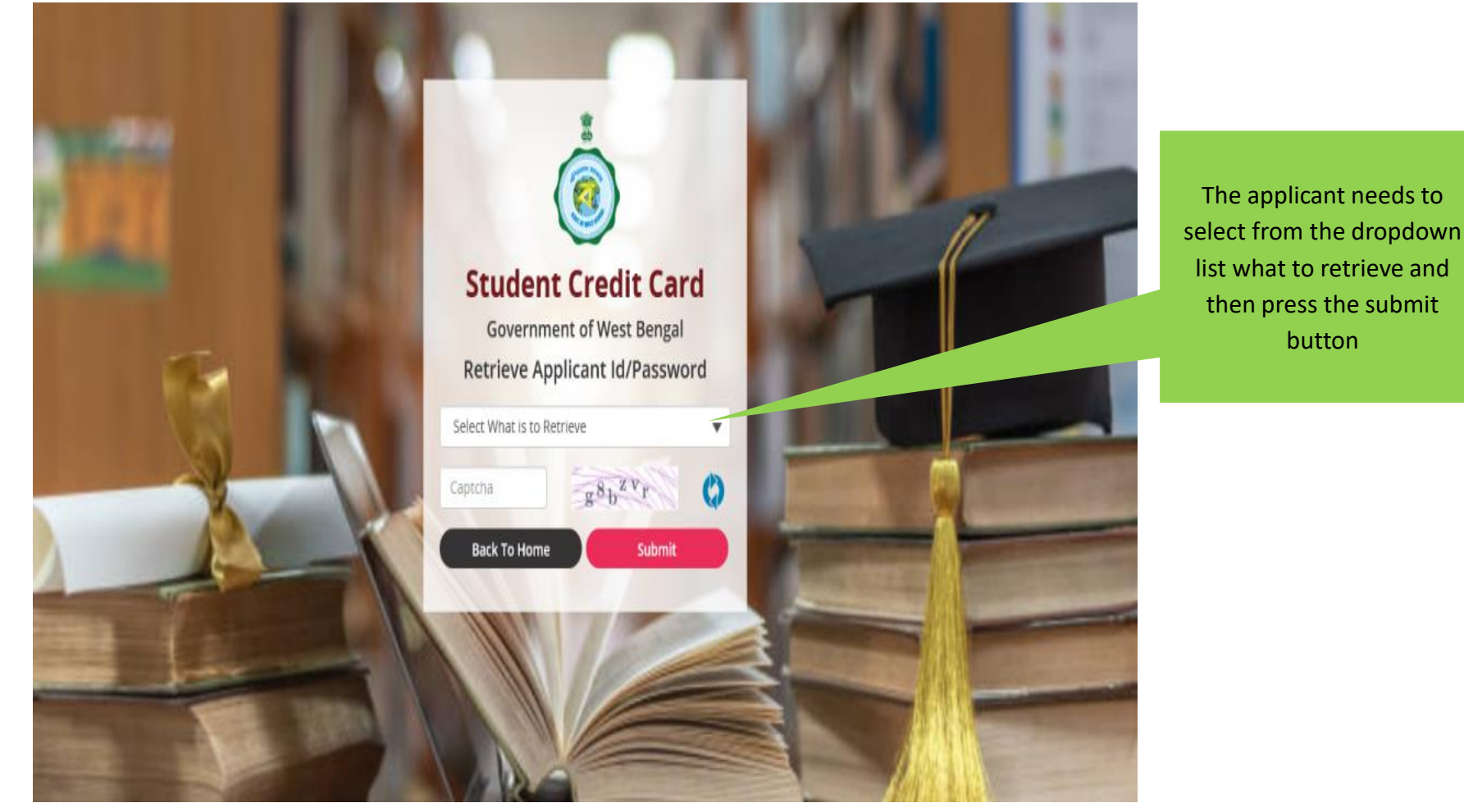

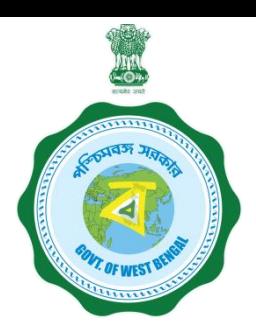

### **WHEN THE APPLICANT FORGOT APPLICATION ID / PASSWORD PROCEDURE - HOW TO RETRIEVE APPLICATION ID / PASSWORD…(Cont'd)**

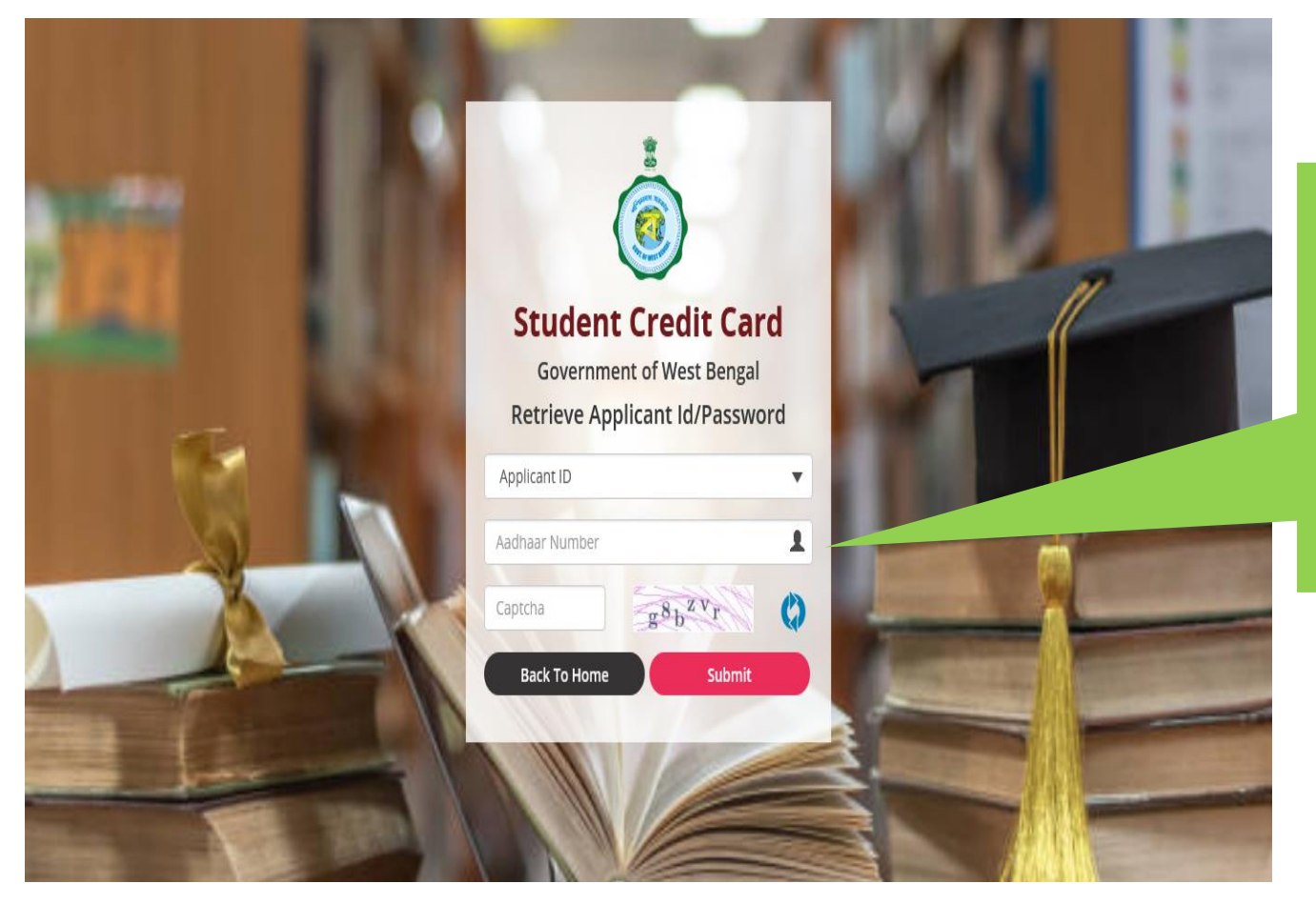

In case the Applicant ID / User ID is forgotten, the student needs to opt for 'Applicant ID' and endorse his / her Aadhaar No. or Class Xth Reg. No.(if no Aadhar) and fill up captcha, thereafter he / she needs to press submit button , the details will be sent to the registered mobile number

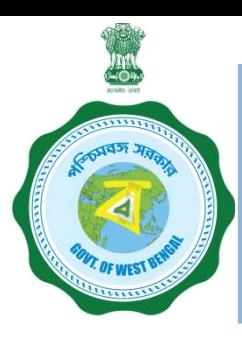

## **WHEN THE APPLICANT FORGOT APPLICATION ID / PASSWORD PROCEDURE - HOW TO RETRIEVE APPLICATION ID / PASSWORD …….(Cont'd)**

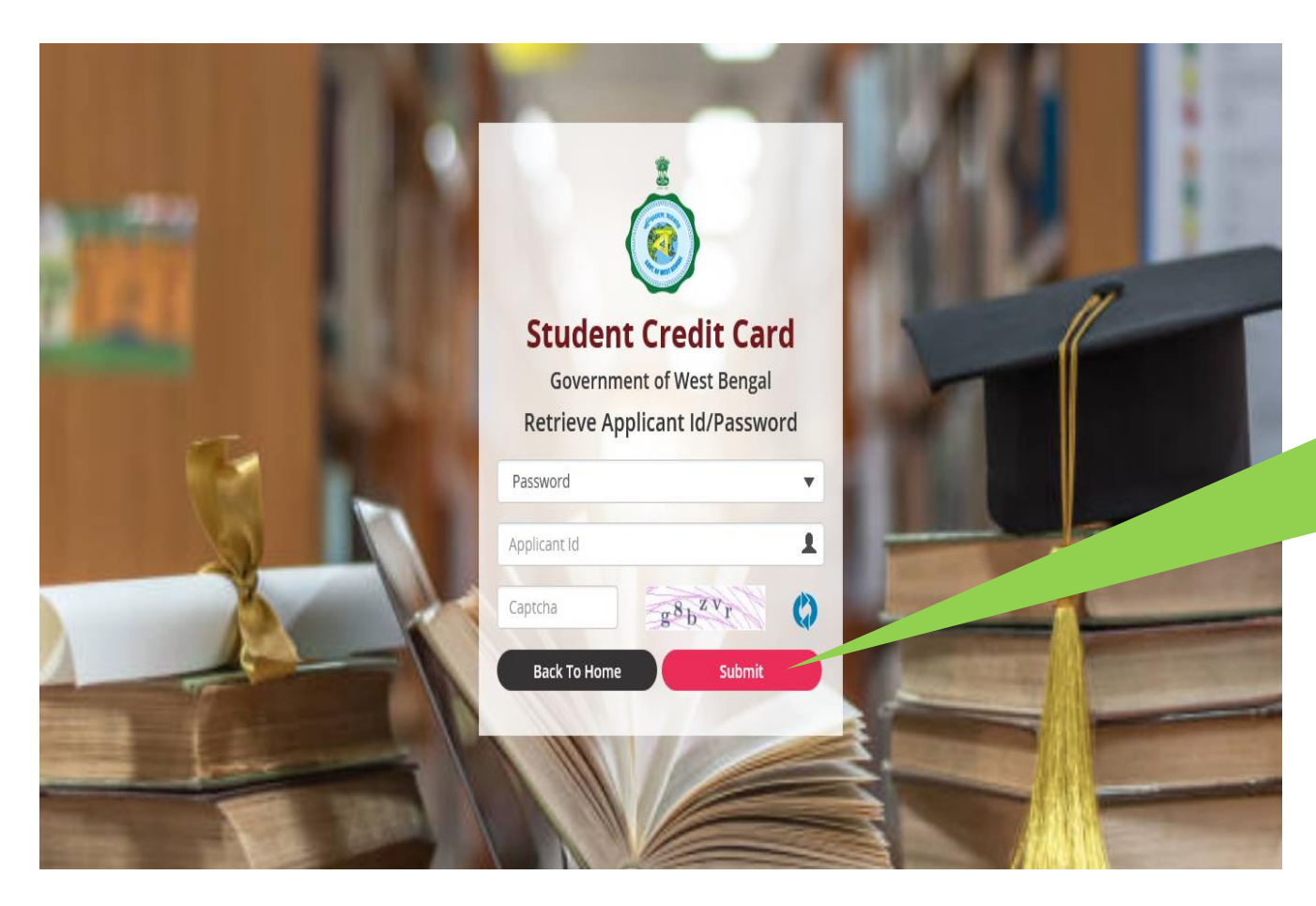

In case the password is forgotten, the student needs to opt for 'Password' from dropdown option then fed the Applicant ID and insert captcha thereafter press submit button, the details will be sent to the registered mobile number